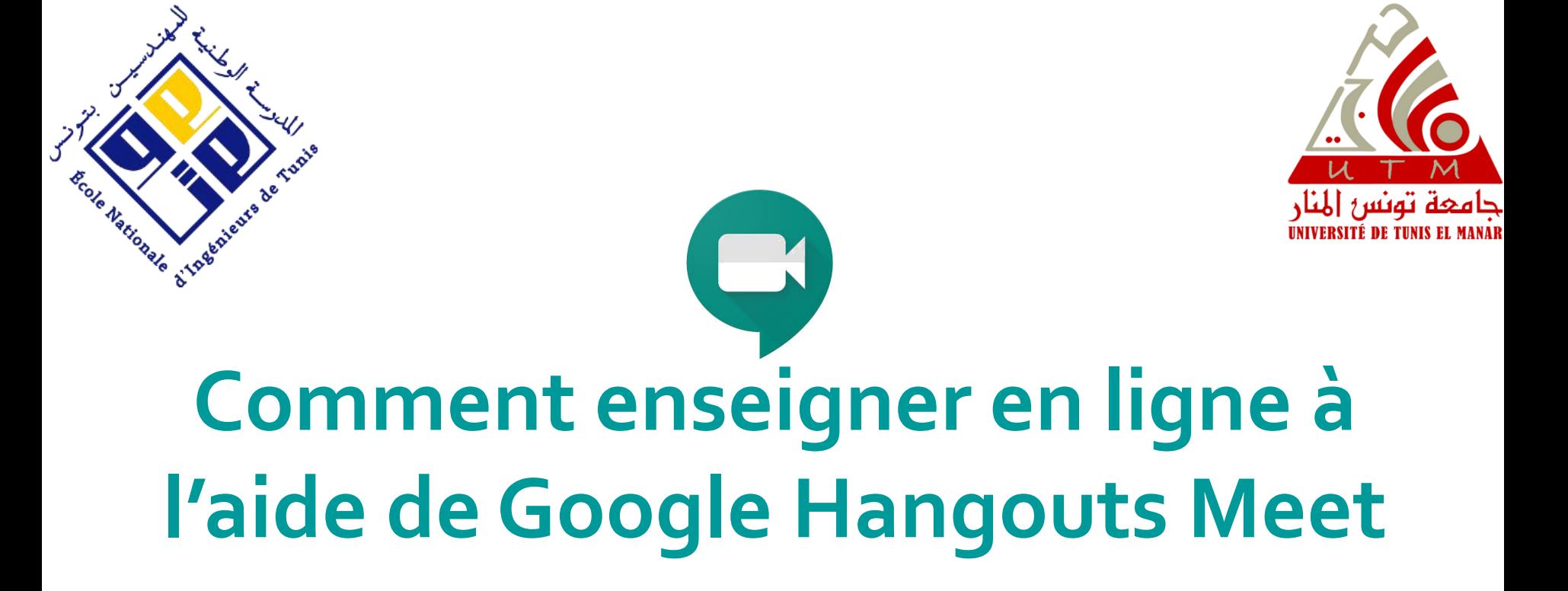

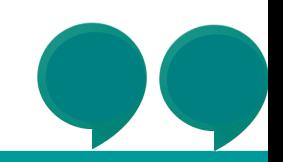

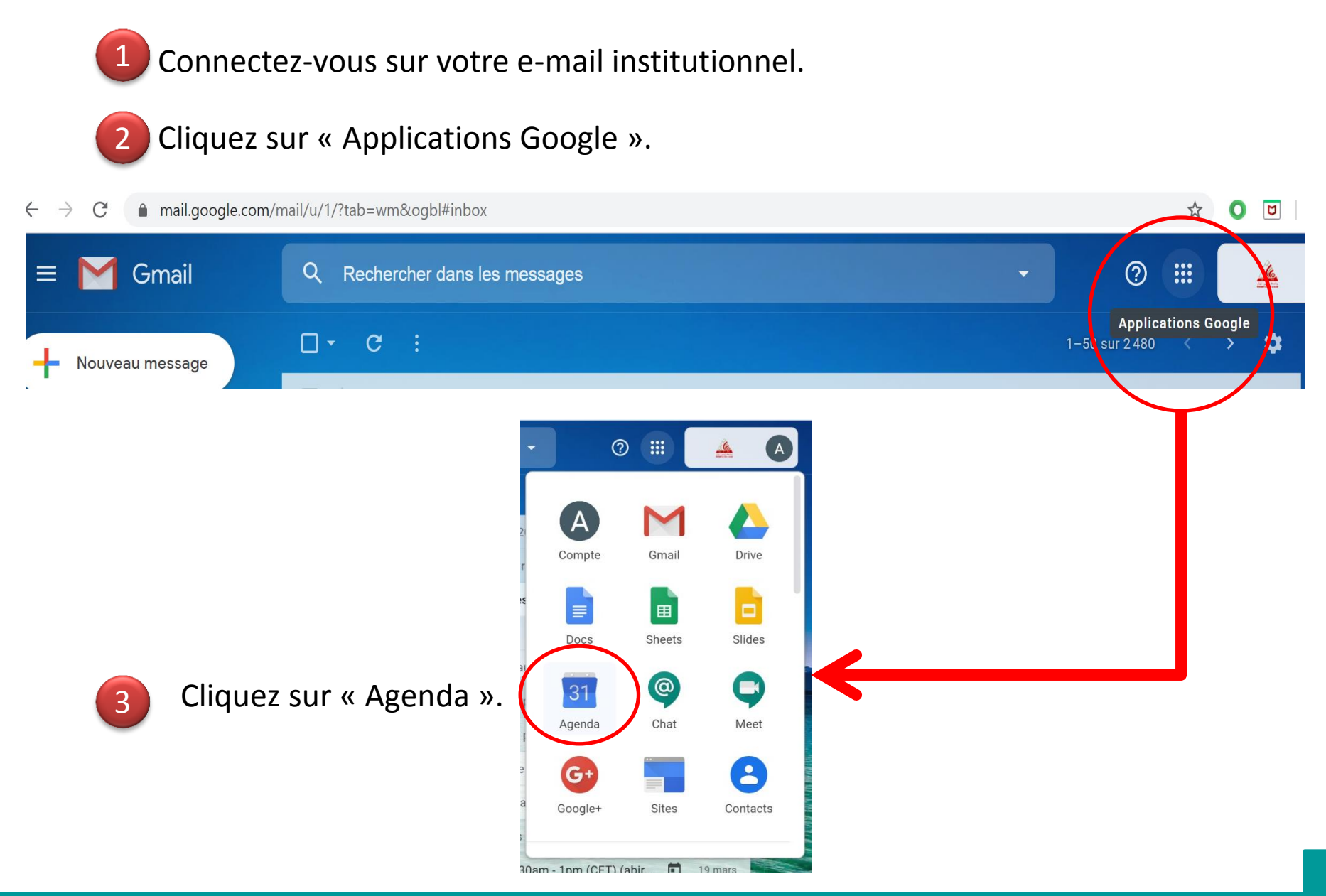

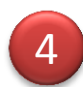

#### 4 Cliquez sur « Autoriser » et « OK ».

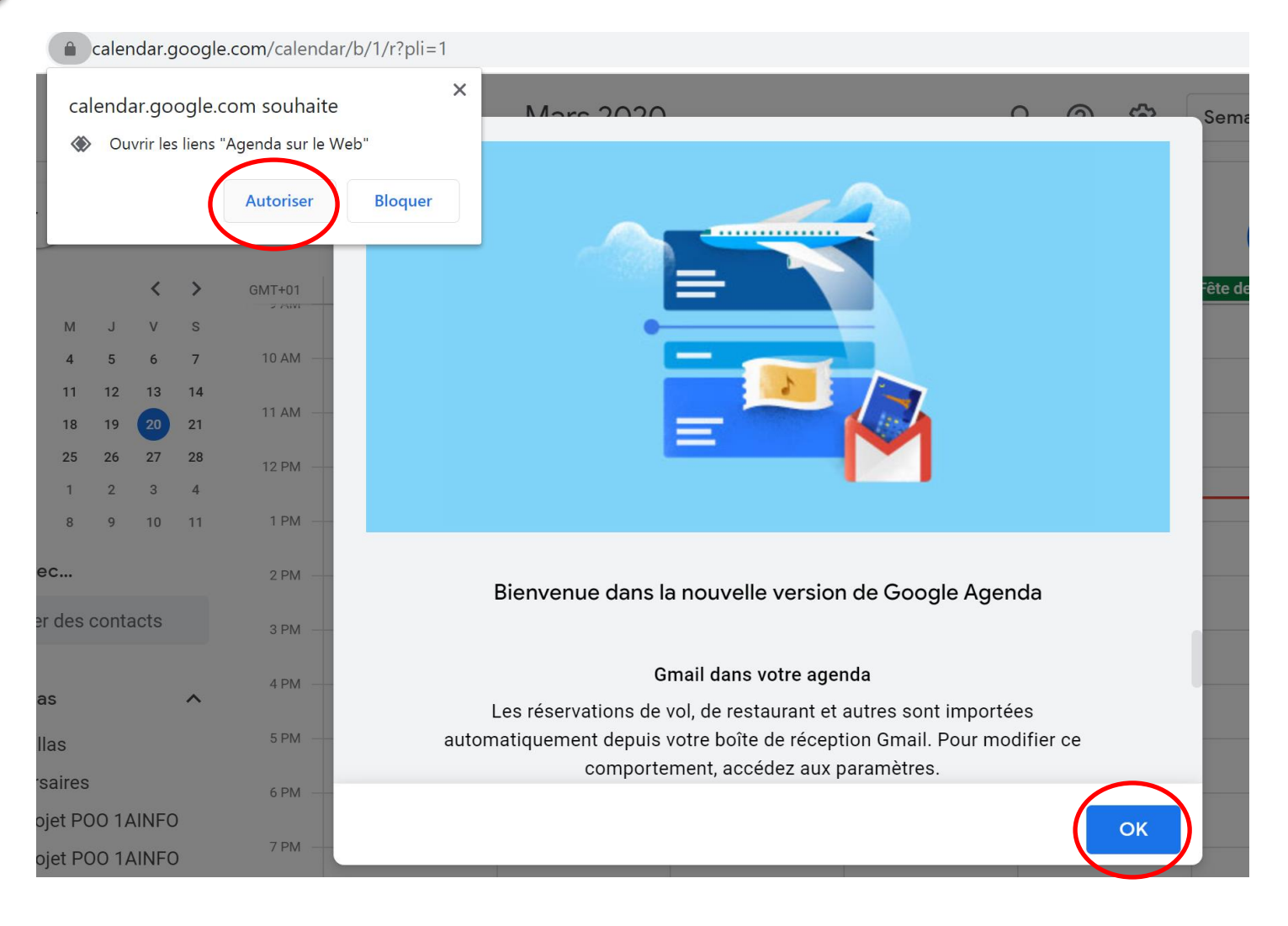

Sélectionnez l'horaire de votre séance du cours.

Commencez à remplir le formulaire qui vous sera affiché.

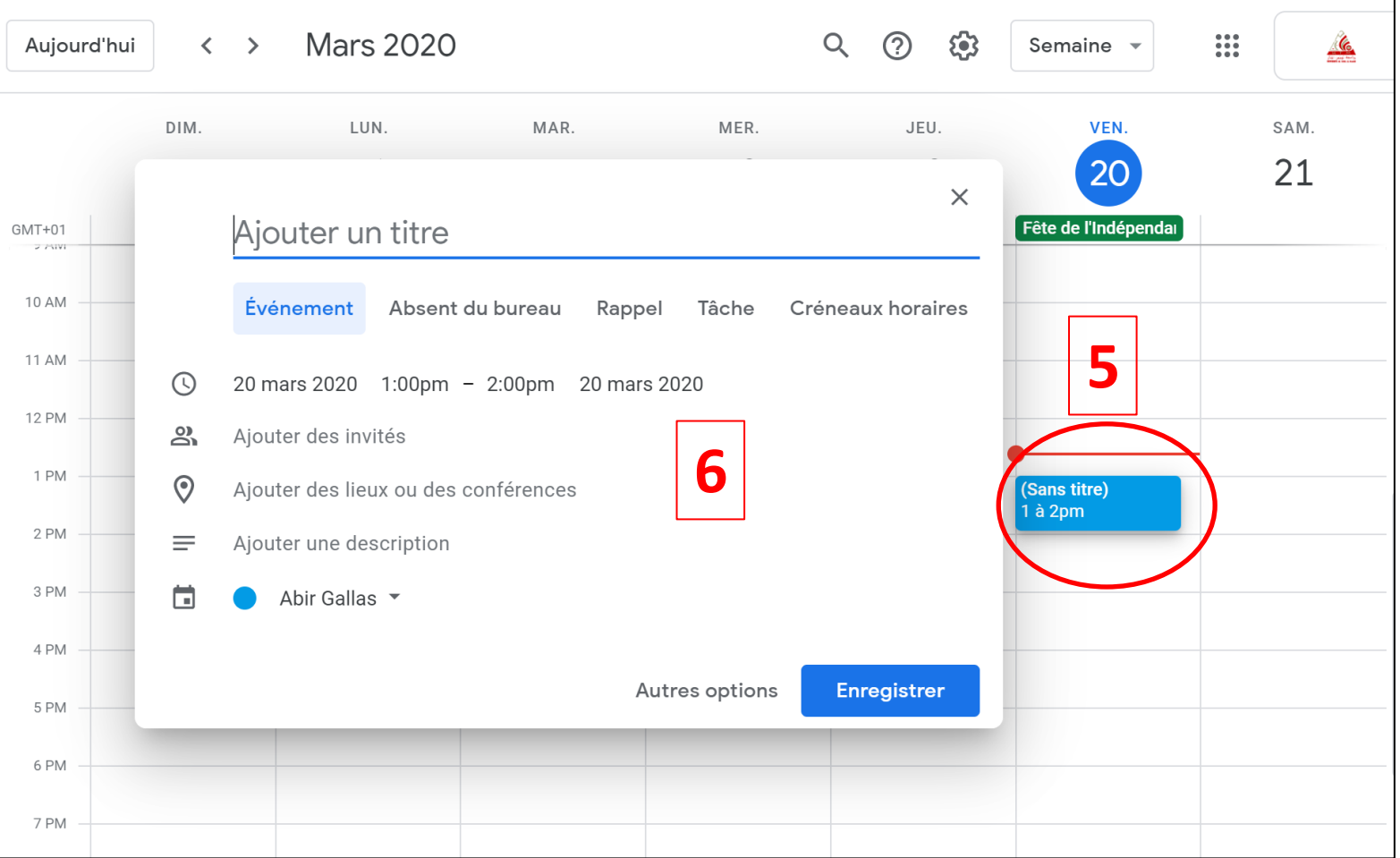

Invitez vos étudiants (par l'e-mail du groupe ou un par un) ou tout autre participant. 7

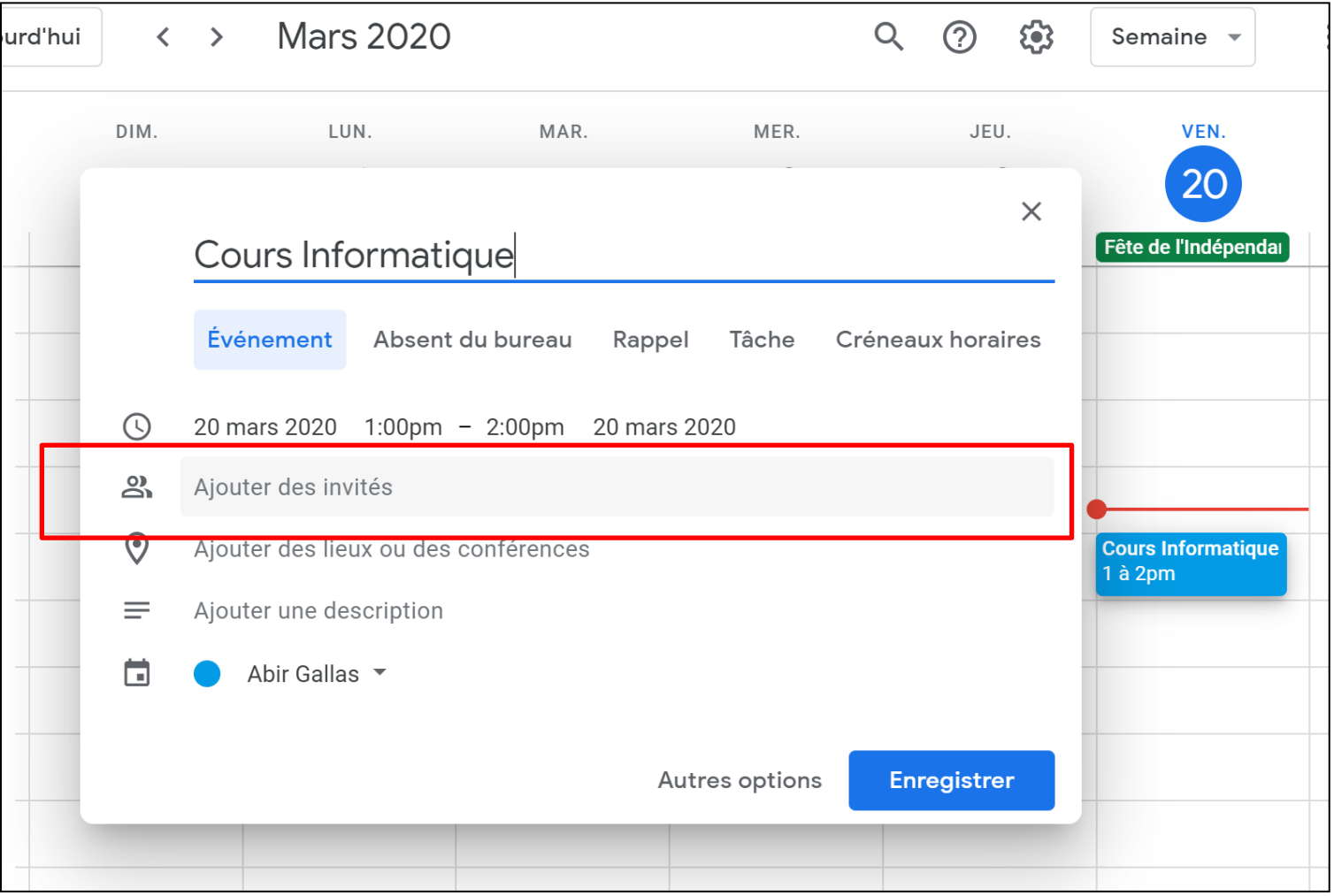

#### Cliquez sur « OK » et choisissez « Participer au Hangouts Meet ».

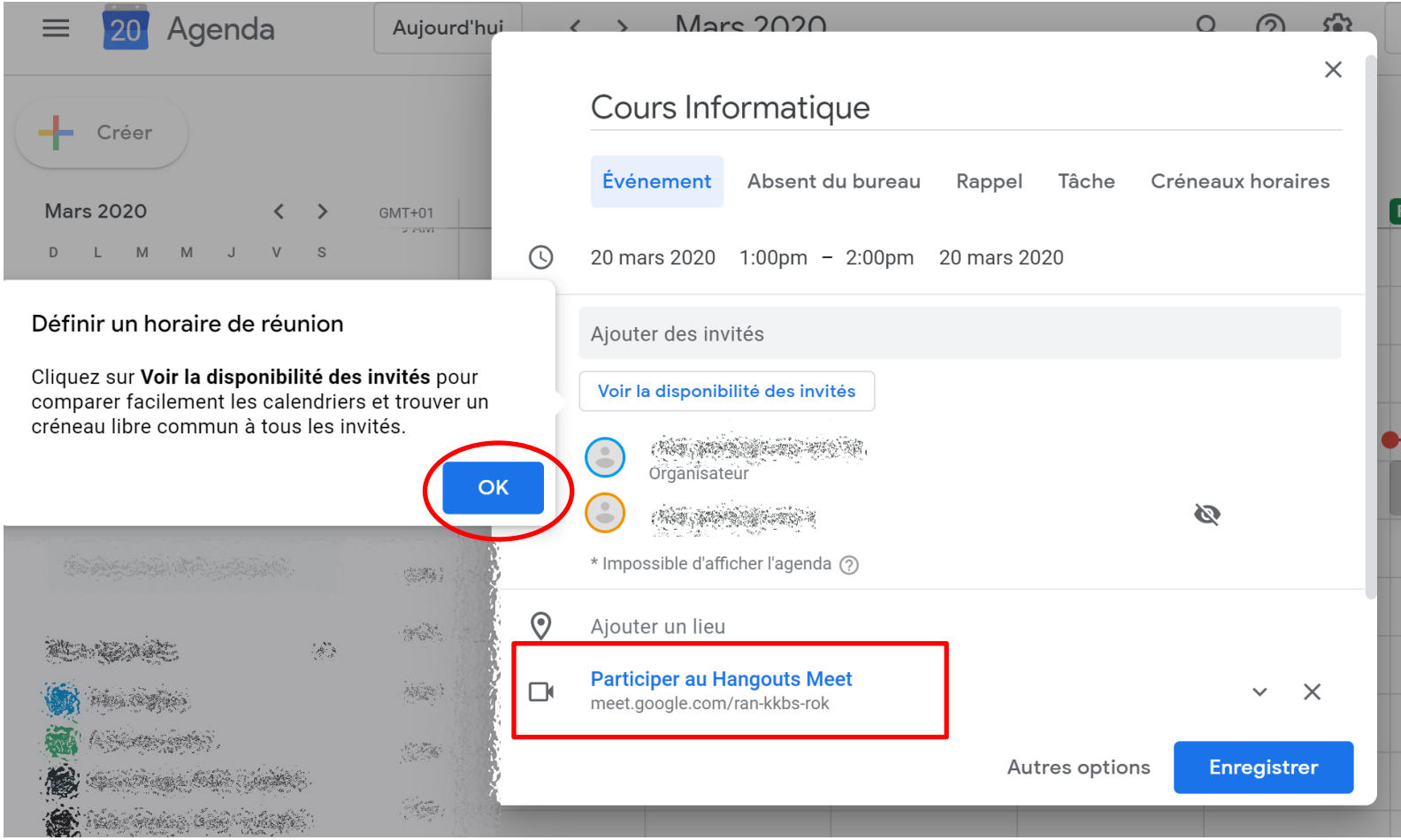

# 8 Vous pouvez afficher toutes les informations relatives à la réunion.

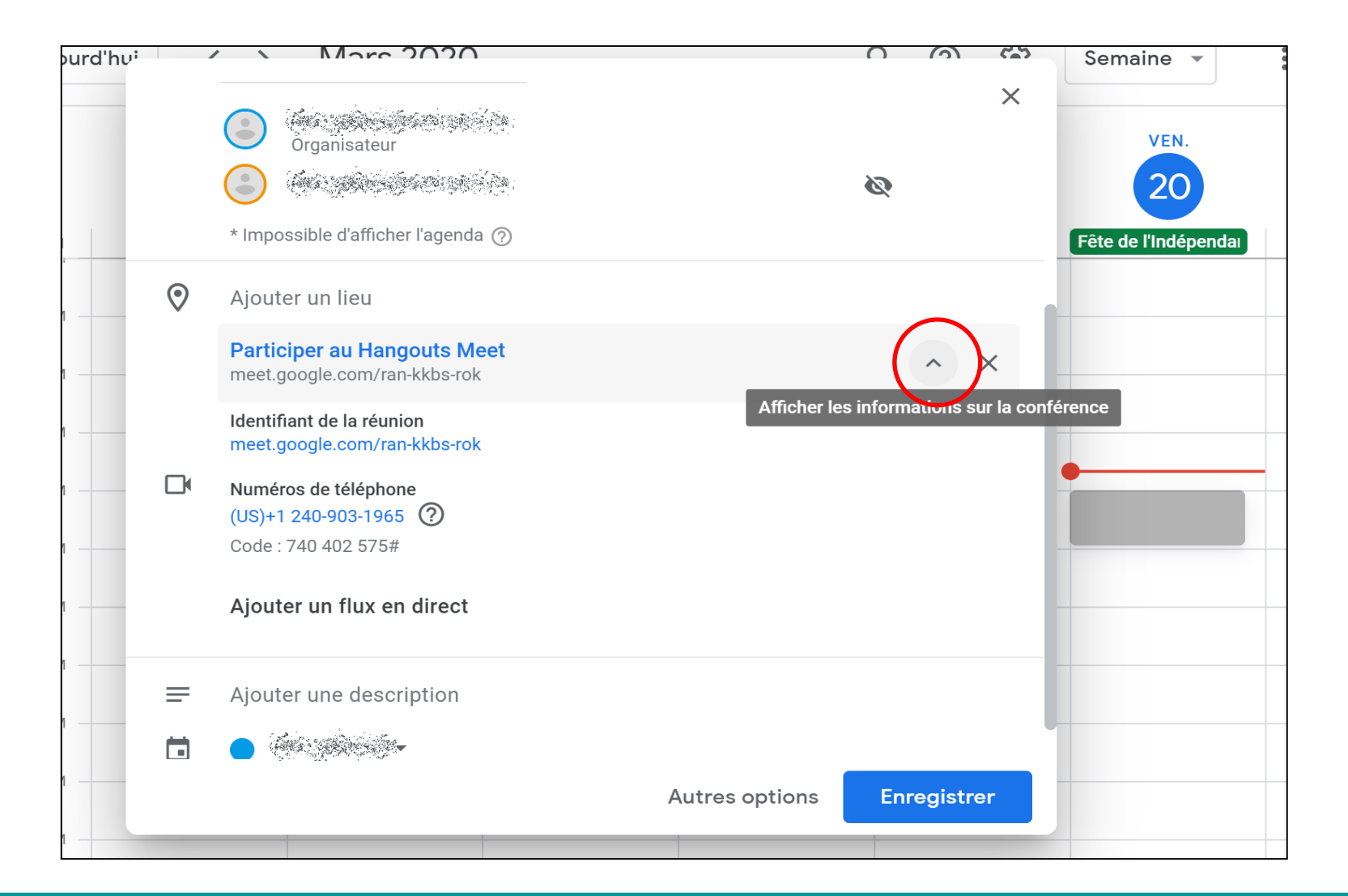

#### 9 Ajoutez une description de l'évènement programmé.

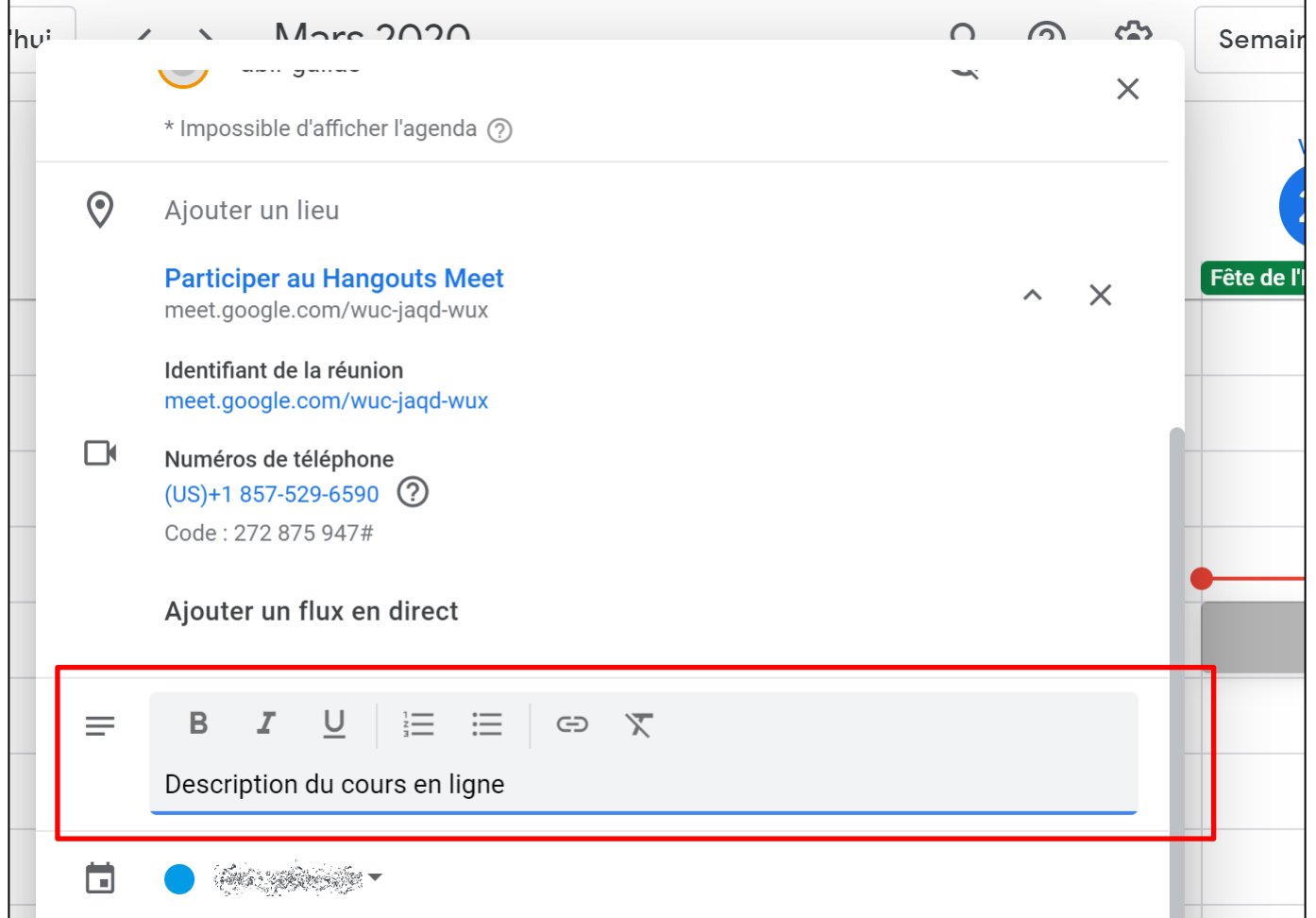

Cliquez sur « Autres options » si vous voulez ajouter d'autres réglages.

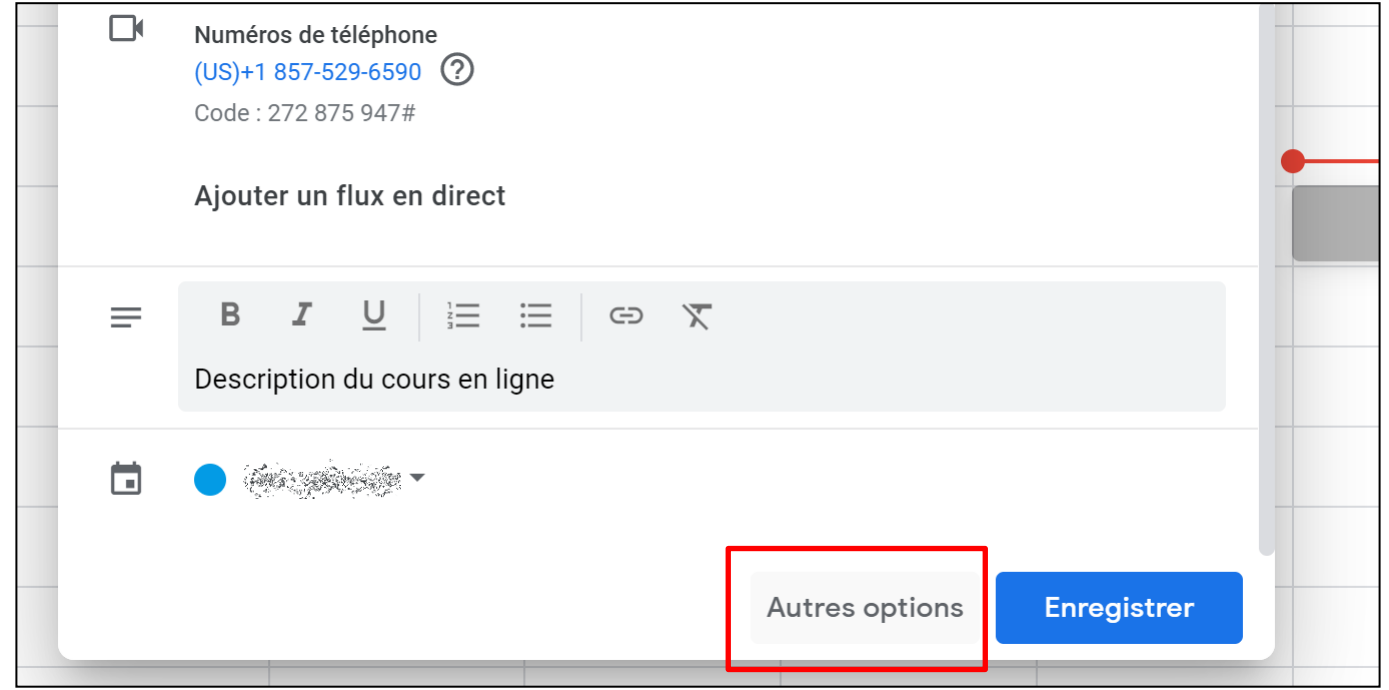

Si le remplissage du formulaire est terminé, cliquez sur « Enregistrer ».

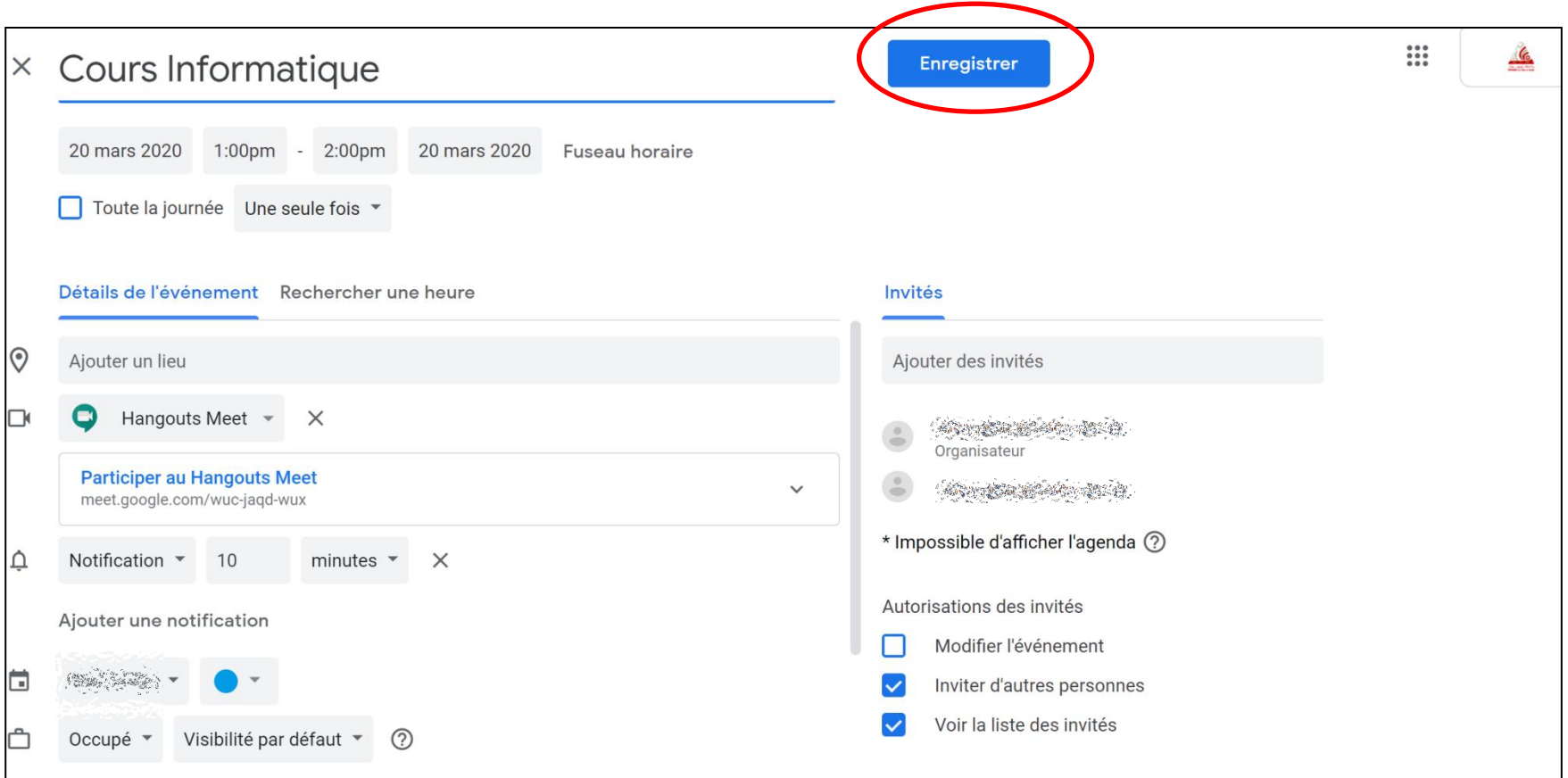

#### Envoyez les invitations aux participants au cours programmé.

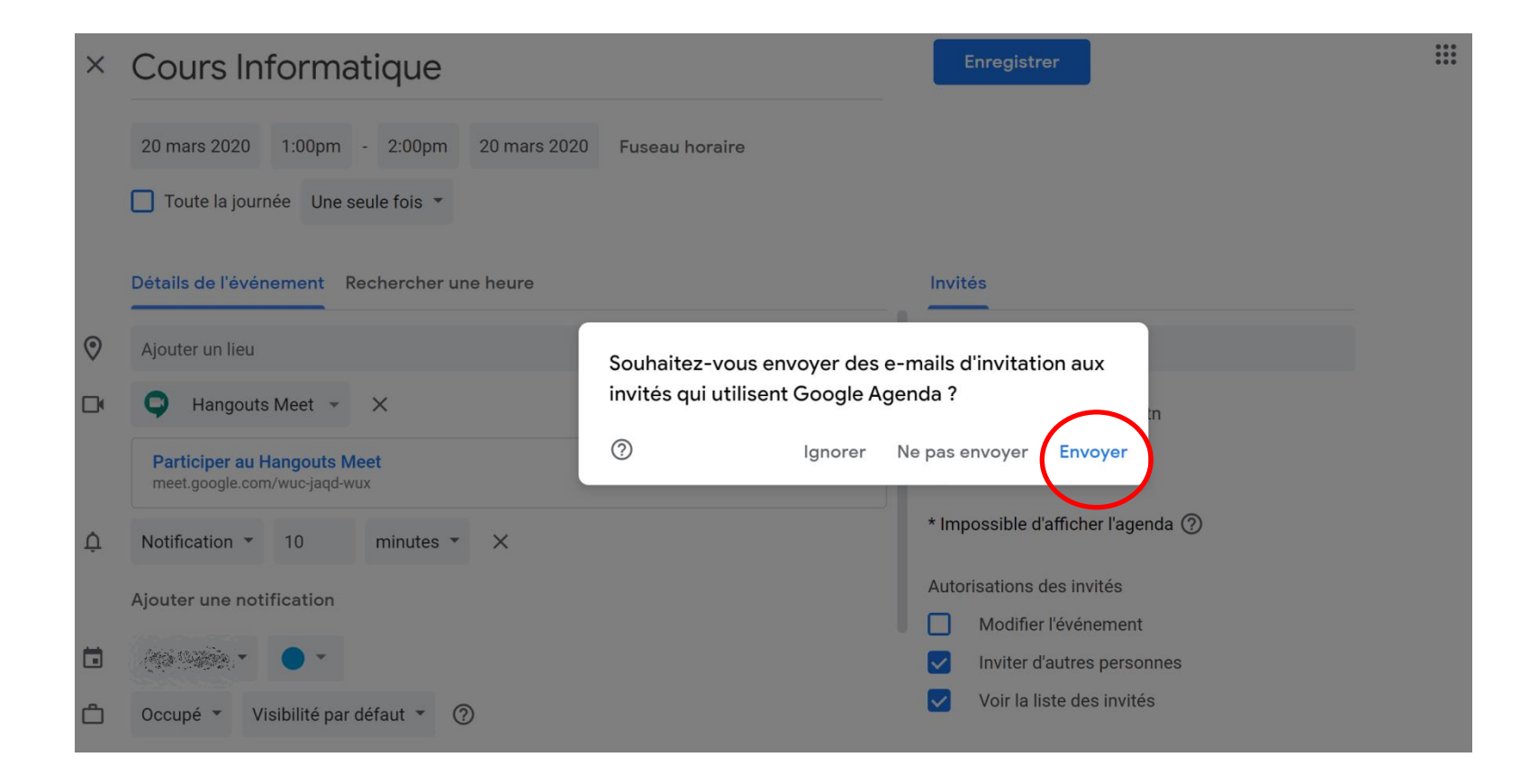

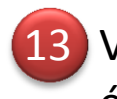

13 Vous pouvez inviter des participants qui ne font pas partie de votre établissement universitaire.

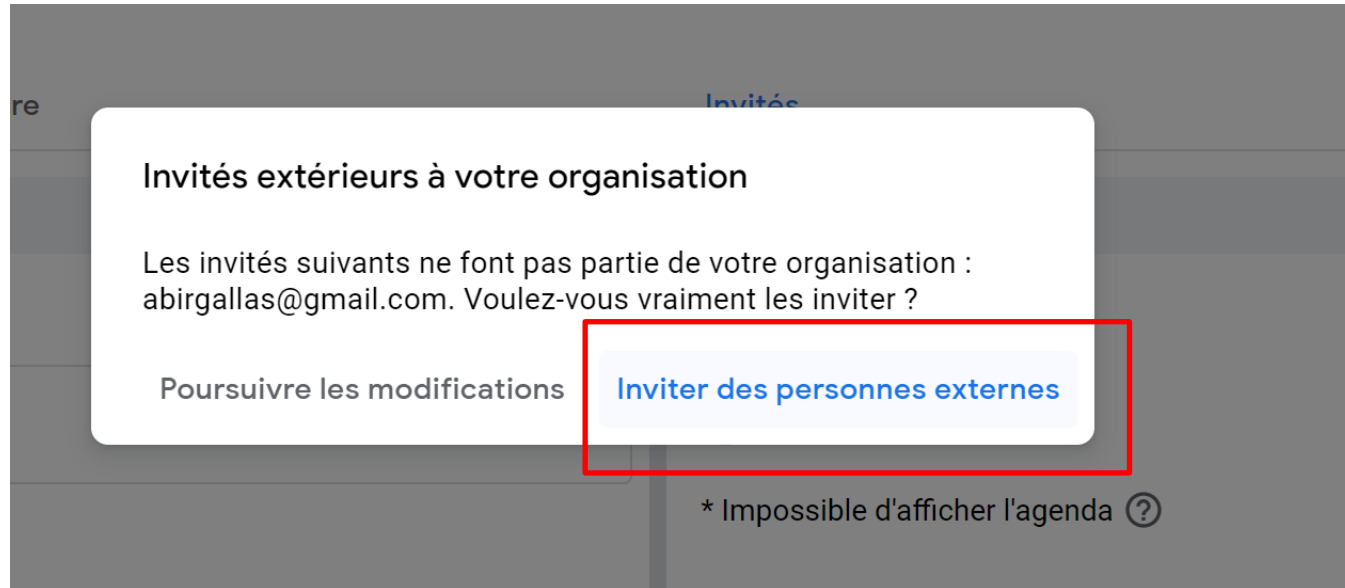

# L'évènement est créé et marqué sur votre agenda.

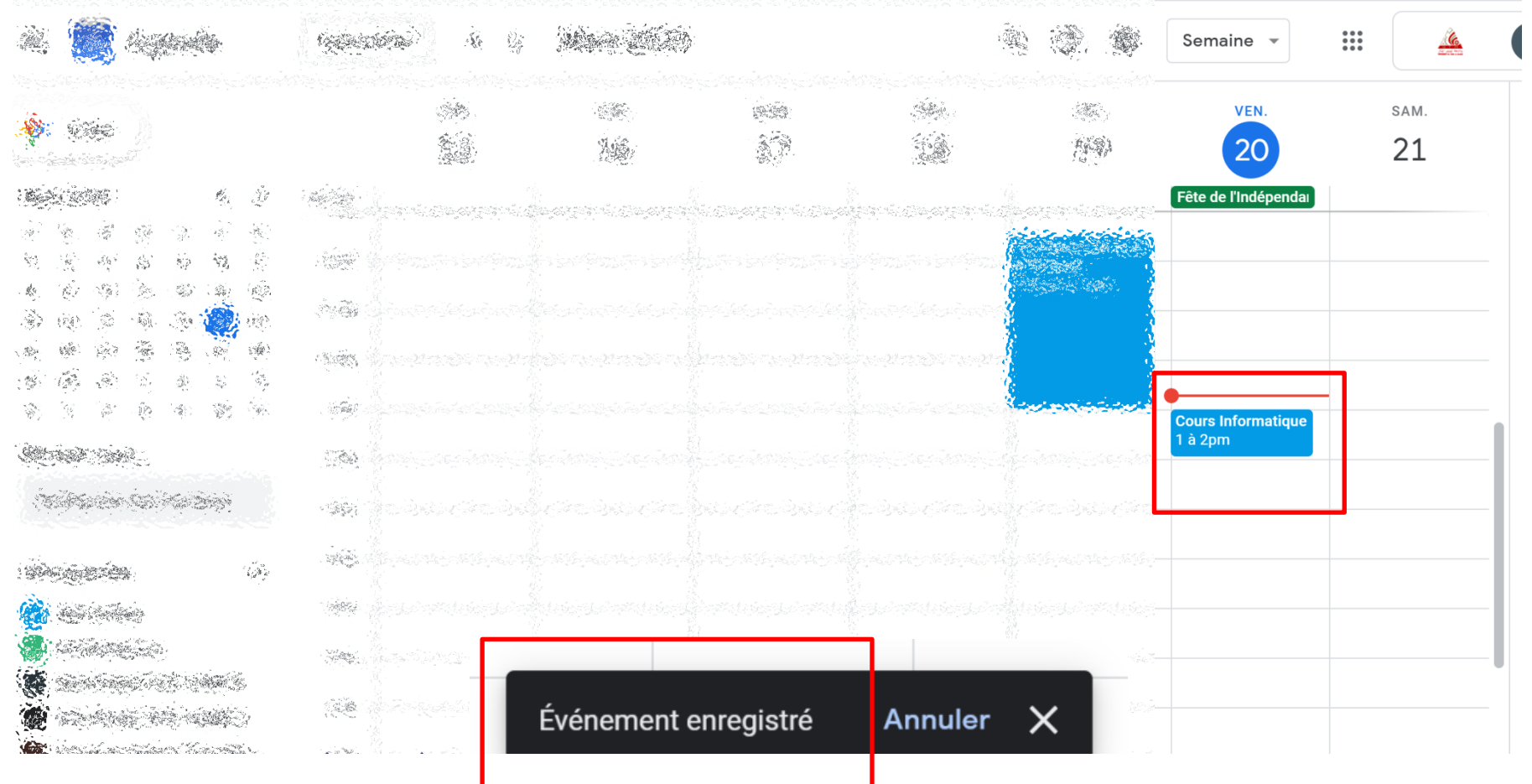

15) Chaque invité reçoit de la part de l'organisateur un e-mail détaillant toutes les informations de connexion à l'évènement.

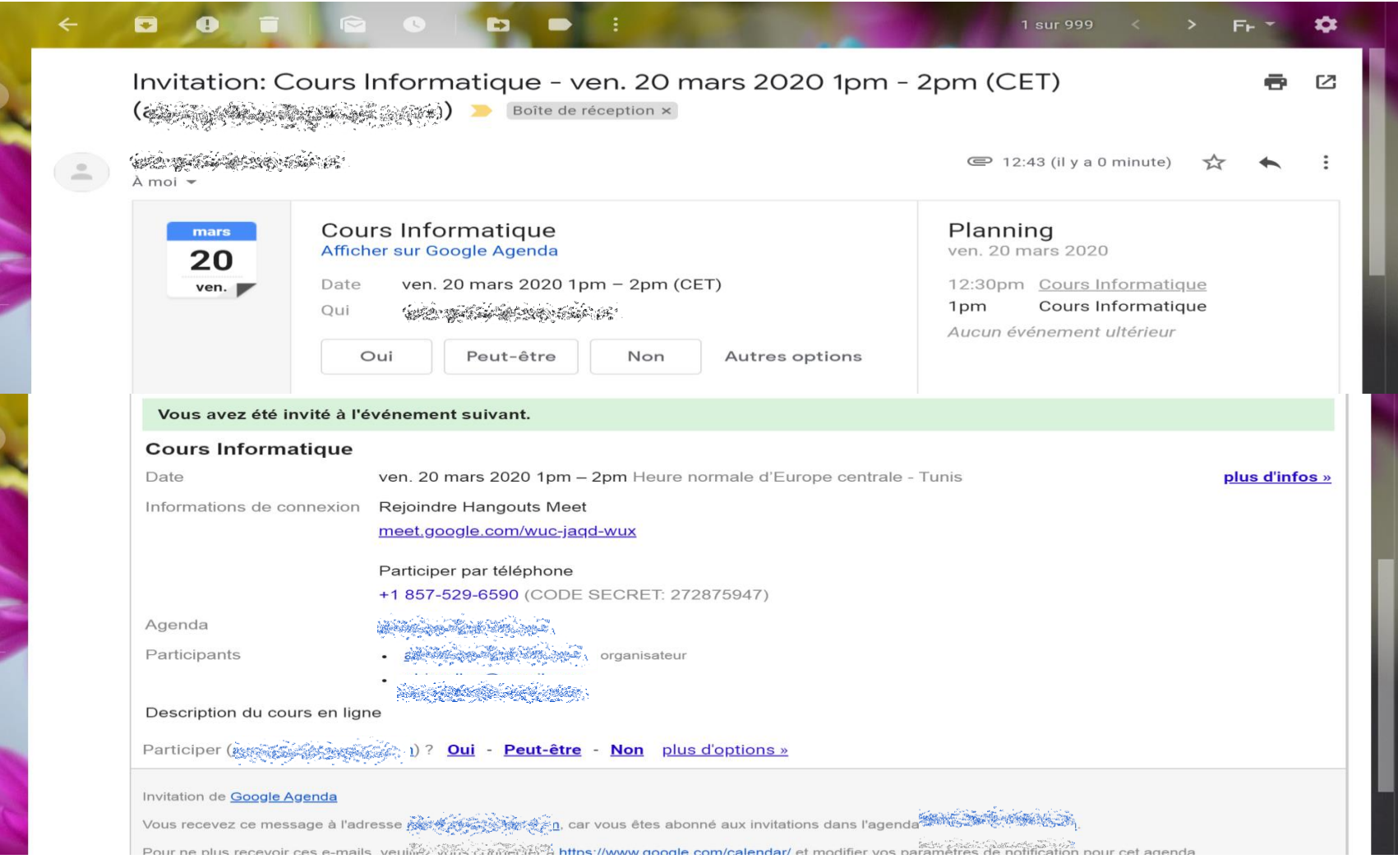

Coherence • Jess Bonham & Anna Lomax • g.co/jbalc

16 Cliquez sur le lien de connexion pour accéder à votre évènement sur Hangouts Meet. Vous avez été invité à l'événement suivant. **Cours Informatique** Date ven. 20 mars 2020 1pm - 2pm Heure normale d'Europe centrale - Tunis plus d'infos » Informations de connexion Rejoindre Hangouts Meet meet.google.com/wuc-jaqd-wux meet.google.com/\_meet?authuser=1  $\overleftrightarrow{\pi}$  $\bullet$  $\overline{a}$ C 12:48 ශ  $\blacksquare$ ven., 20 mars  $\Box$ **Meet** Rejoindre ou démarrer une réunion **Cours Informatique** 13:00

Commencez votre enseignement à distance en cliquant sur « Présenter ».

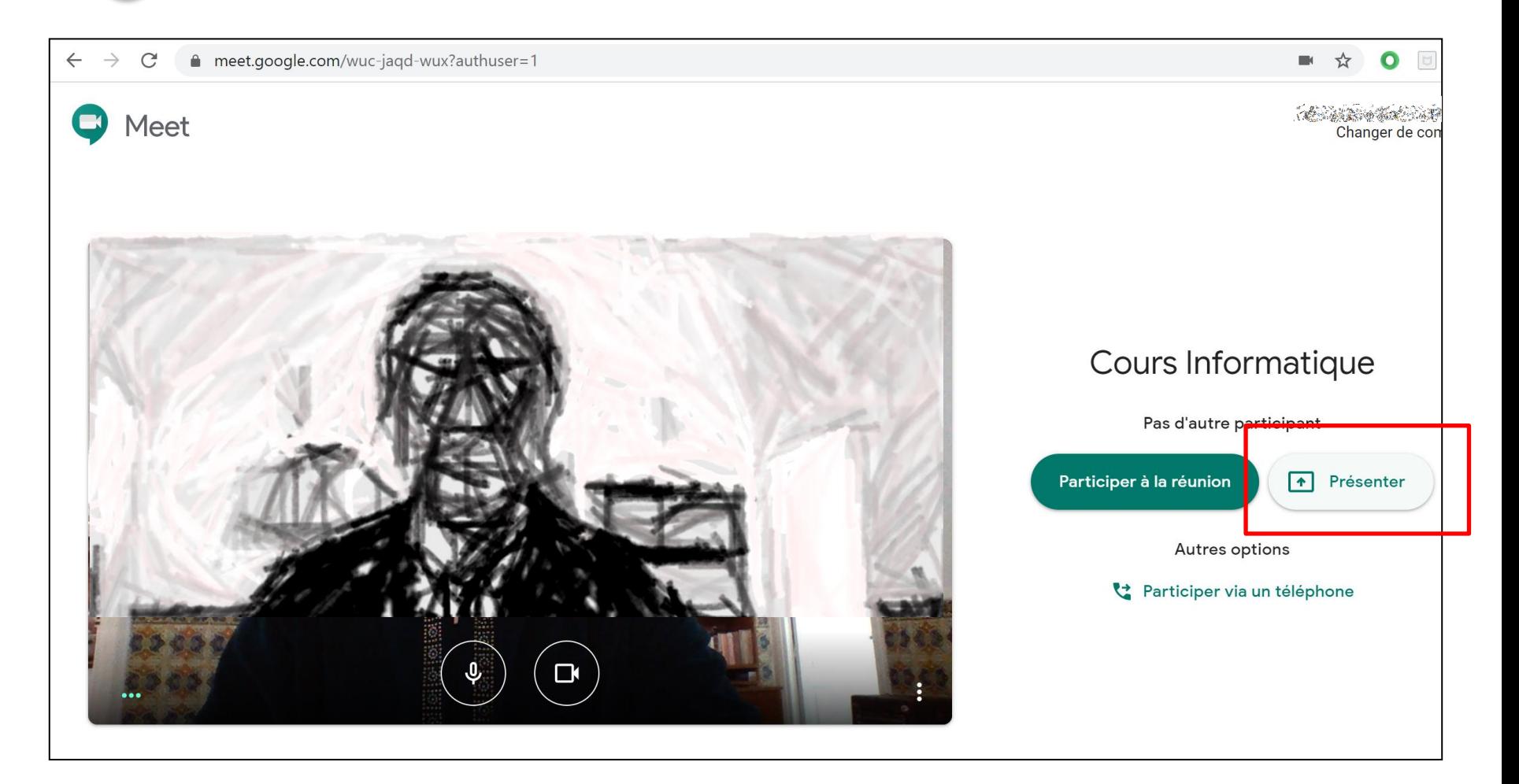

Vous avez le choix entre partager « L'intégralité de votre écran »

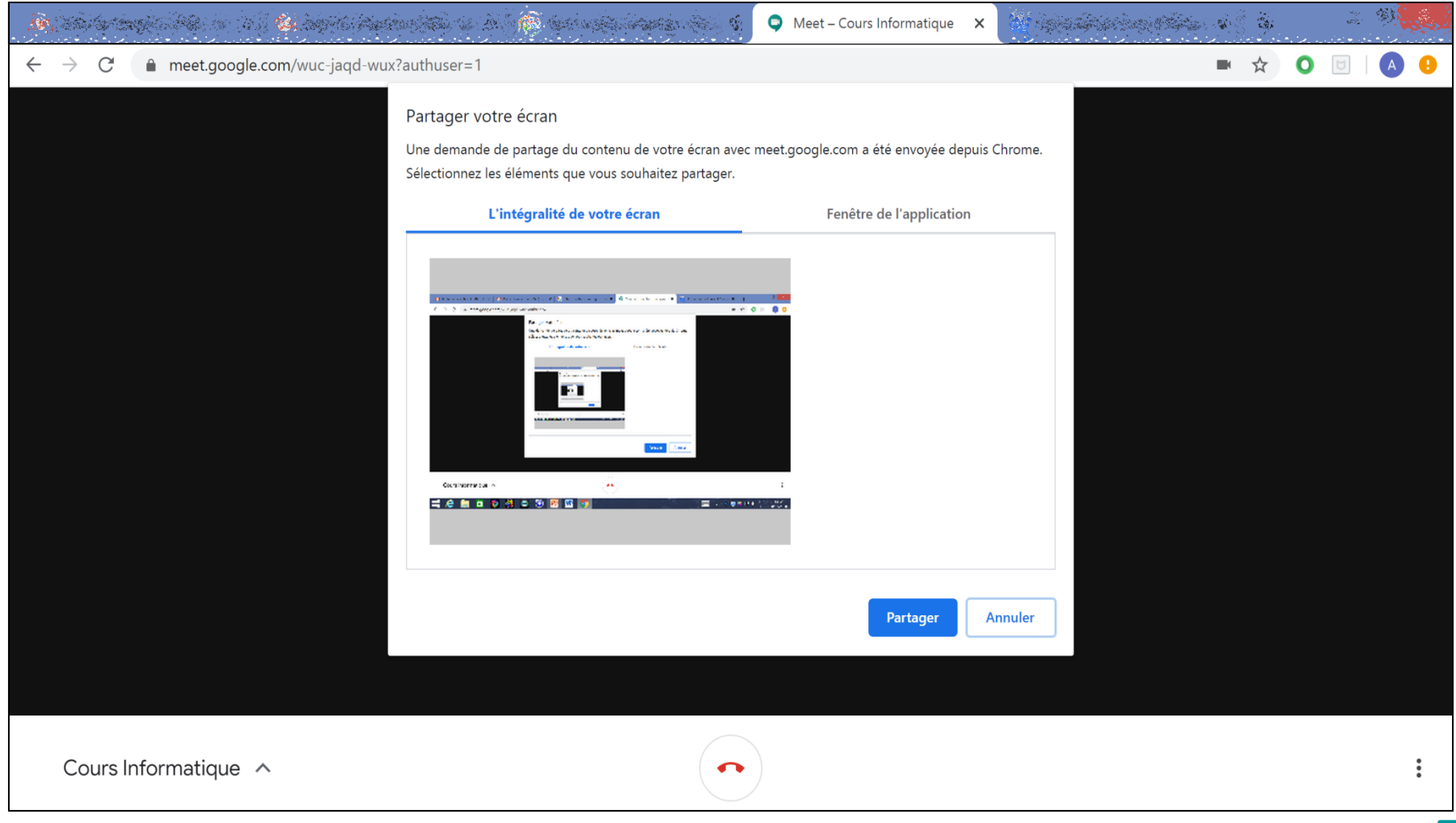

ou « Fenêtre de l'application » pour les applications actives sur votre ordinateur.

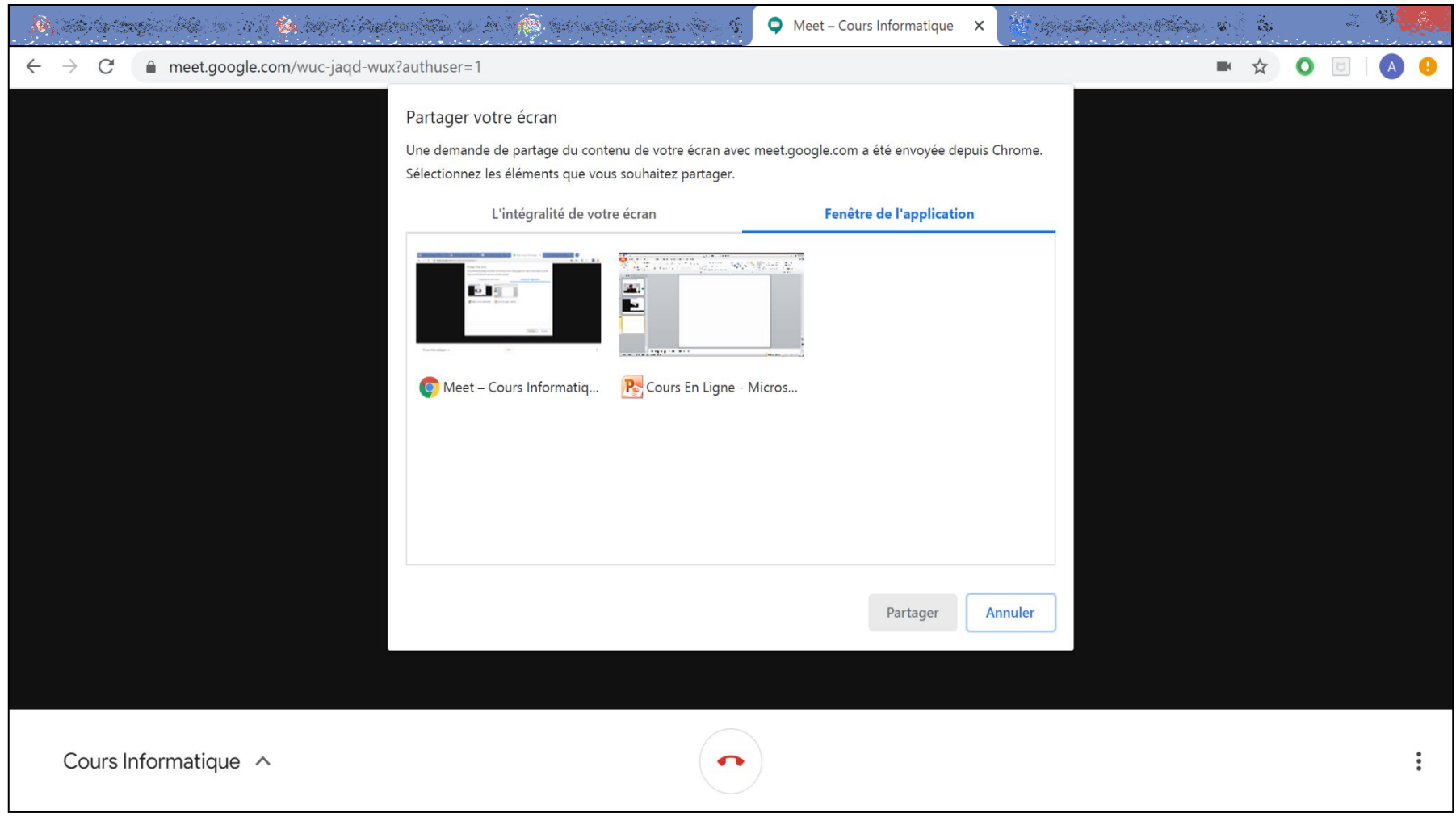

19 Quand vous commencez à présenter votre cours, vous avez le choix d'activer ou désactiver la caméra et le micro.

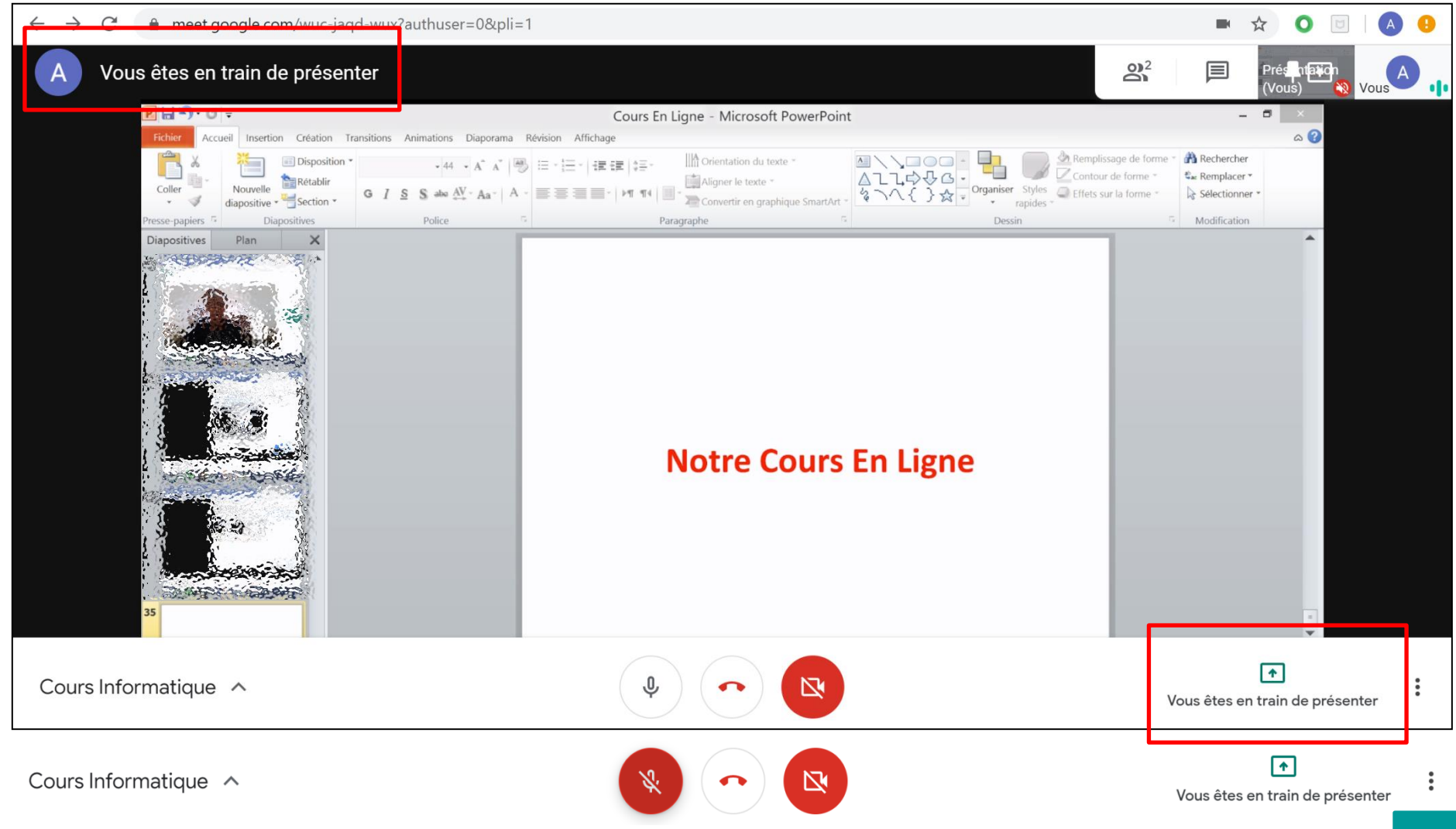

# **Pour plus de détails :**

https://support.google.com/meet/